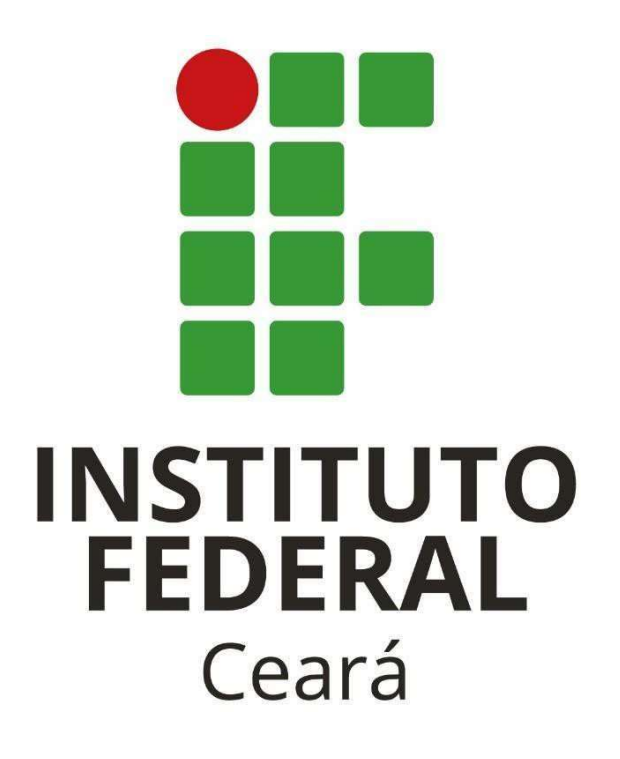

# GUIA DE PREENCHIMENTO

PARA ABERTURA DE **CHAMADO** 

## **Sumário**

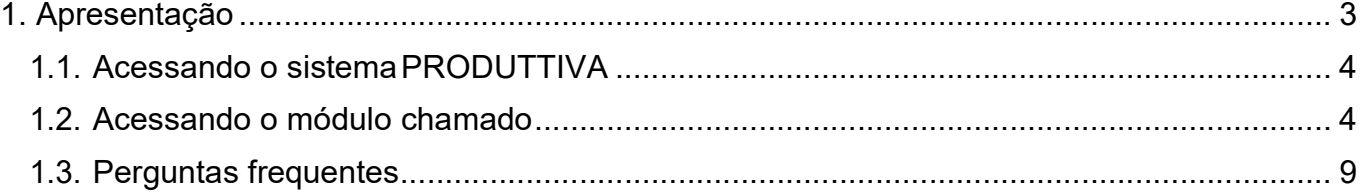

### 1. Apresentação

O presente guia tem como objetivo instruir a equipe de fiscalização designados por meio de portaria, cujo objeto são os serviços contínuos de manutenção preventiva e corretiva das subestações do IFCE, a abrir e acompanhar um chamado de manutenção.

O Termo de Referência anexo do Edital referente ao pregão eletrônico Nº 02/2023 exige que a empresa contratada disponibilize uma solução tecnológica para apoio ao gerenciamento da manutenção preventiva e corretiva das subestações. A solução tecnológica proposta não substitui o sistema Comprasnet 4.0 Contratos, visto que o(s) software(s) a ser ofertado junto à solução do serviço de manutenção de subestação tem por objetivo o apoio à execução do objeto, imprimindo mais eficiência no uso dos recursos humanos e materiais empregados ao futuro contrato. Portanto, a solução tecnológica abarcada no objeto tem por papel apoiar o trabalho da fiscalização e dar o devido suporte às informações prestadas - e gerenciadas - na plataforma de gestão contratual do Governo Federal.

A solução tecnológica disponibilizada pela contratada é a PRODUTTIVO localizada no endereço eletrônico (https://www.produttivo.com.br) que contempla entre outros módulos a saber:

1. Módulo: Chamado

Desta forma, é necessário que cada unidade do IFCE, por meio da equipe de fiscalização, cadastre as informações requeridas pelo módulo.

## 1.1. Acessando o sistema PRODUTTIVA

O acesso ao sistema ao sistema é realizado por meio do link ( https://www.produttivo.com.br).

Feito isso, será necessário realizar o login com USUÁRIO e SENHA enviadas por e-mail, conforme Fig.01 e 02, caso não possua cadastro, enviar e-mail a Diretoria de Infraestrutura e Engenharia da Reitoria (marcus.macedo@ifce.edu.br) solicitando o cadastro.

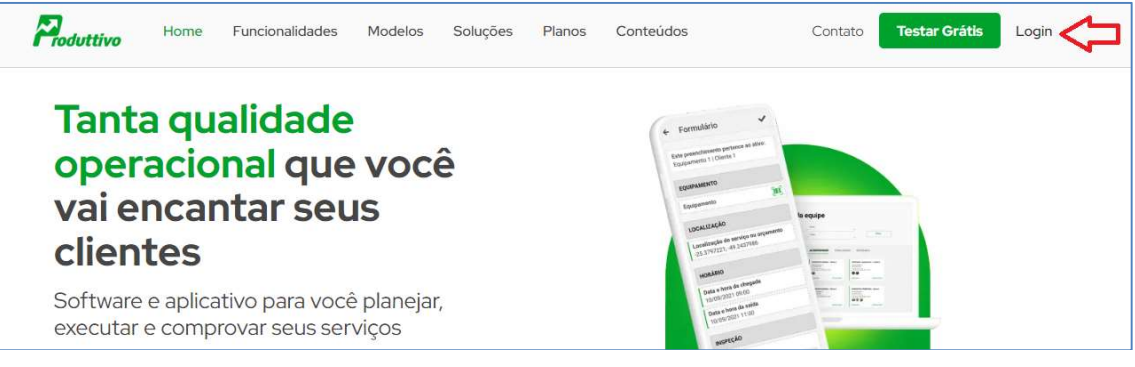

Figura 01. Tela de entrada do sistema.

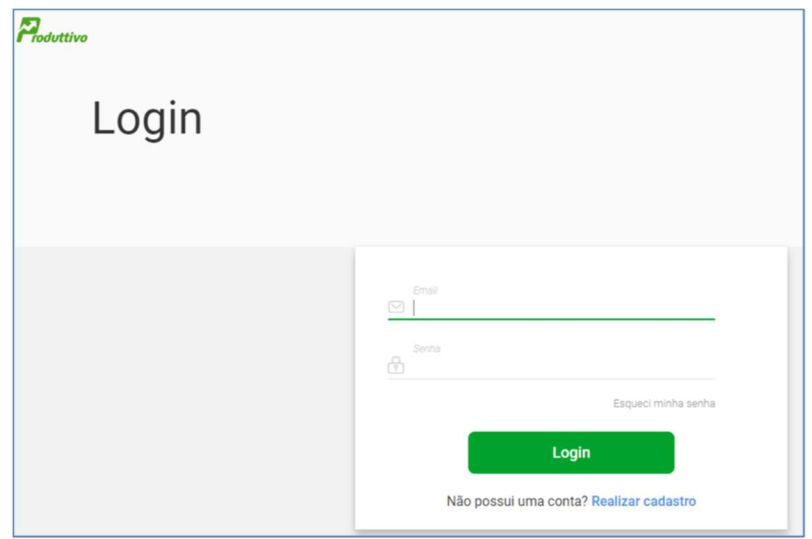

Figura 02. Tela de login e senha do sistema.

#### 1.2. Acessando o módulo chamado

Na tela "atividades da equipe", no ícone "Criar Atividade", encontra-se disponível a opção "Meus Formulários". Esse caminho é o passo necessário para dar início ao

cadastramento de um chamado conforme mostra a Fig. 03 e 04. No menu "Meus Formulários", o servidor deve optar por um dos três formulários disponíveis conforme Fig. 04.

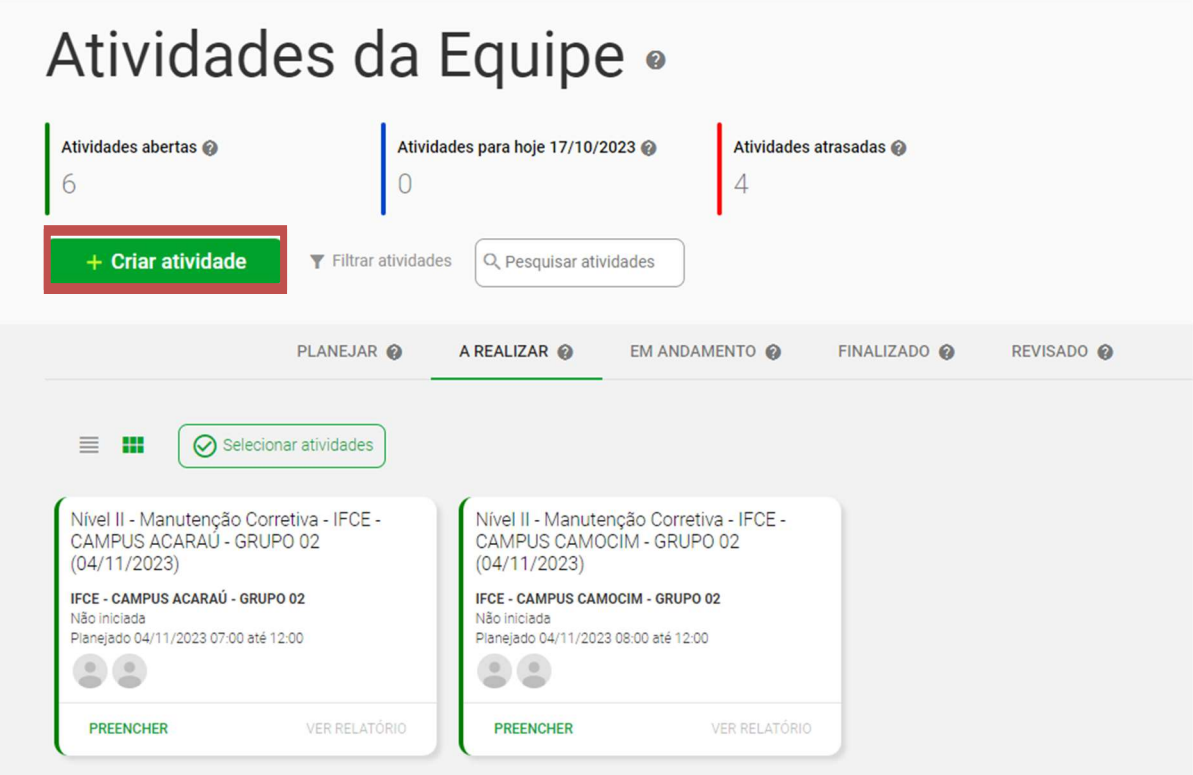

Figura 03. Tela Atividades da equipe.

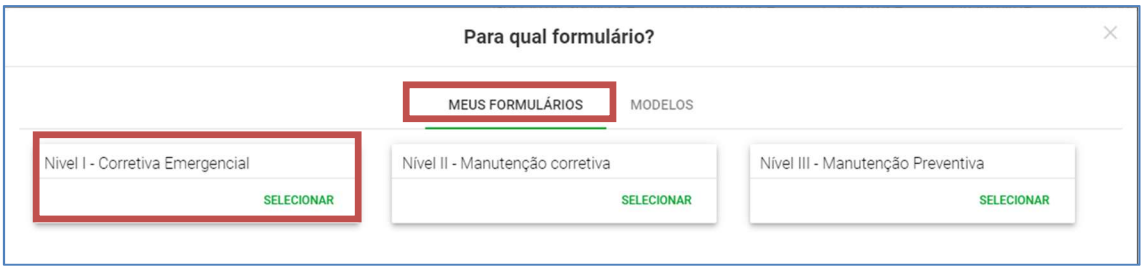

Figura 04. Tela de opções de formulário.

Na tela "Criar Atividade", o servidor se deparará com um formulário que deverá ser preenchido, Fig. 05, para poder dá início a um chamado. O servidor deve preencher os campos:

- 1. O que será realizado: tipo de serviço a ser realizado, por exemplo: "manutenção corretiva de emergência".
- 2. Instrução para os responsáveis: o fiscal deve relatar brevemente o

problema apresentado na subestação de sua unidade.

- 3. Onde será realizado: local de realização do serviço, o fiscal deve selecionar a unidade do IFCE, onde ocorrerá o serviço.
- 4. Informações de contato: o fiscal deve preencher com seu nome completo.
- 5. Celular do contato: o fiscal deve preencher com seu contato telefônico de celular, de preferência que possua "What's App" ou equivalente para que seja possível a empresa entrar em contato com o fiscal para obter informações com urgência.
- 6. E-mail de contato: o fiscal deve preencher com o e-mail institucional.
- 7. Quem deve acompanhar essa atividade: o fiscal deve selecionar dentre a lista cadastrada quem será o responsável pelo acompanhamento do serviço em sua unidade. Ressalta-se que só estão cadastrados os integrantes que fazem parte da portaria referente ao contrato.
- 8. Quem deve executar essa atividade: o fiscal deve sempre selecionar dentre a lista cadastrada os seguintes colaboradores da empresa contratada, and a manda and a manda medeiros (contratos@dinamicaempreendimentos.com.br) e Janecely Castro (tecnica@dinamicaempreendimentos.com.br).
- 9. Data/hora inicial e Data/hora final: o fiscal deve selecionar a data e a hora de início e a data e hora de fim no qual se espera que o serviço deverá ser executado.

6

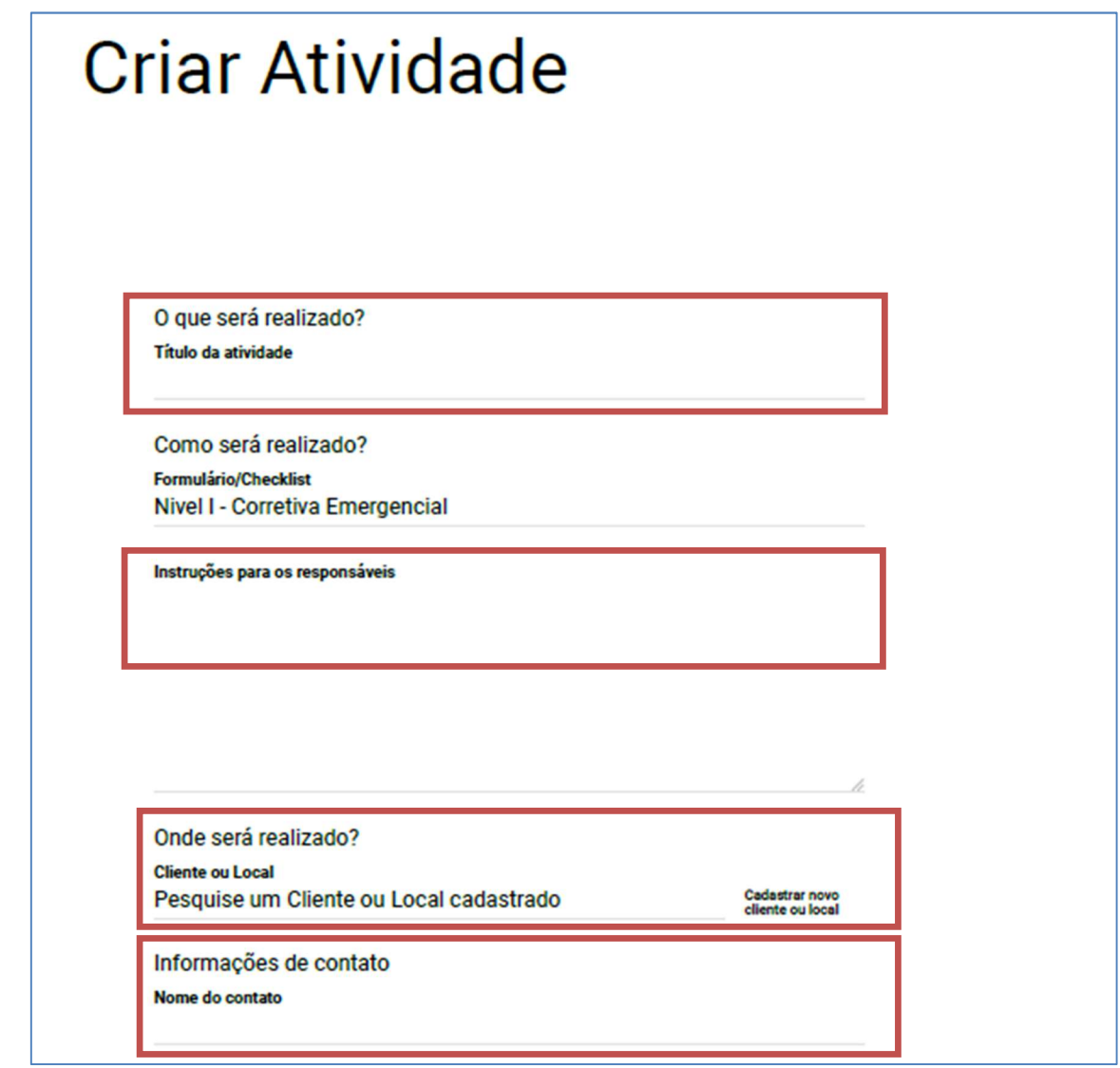

**CONTRACTOR** 

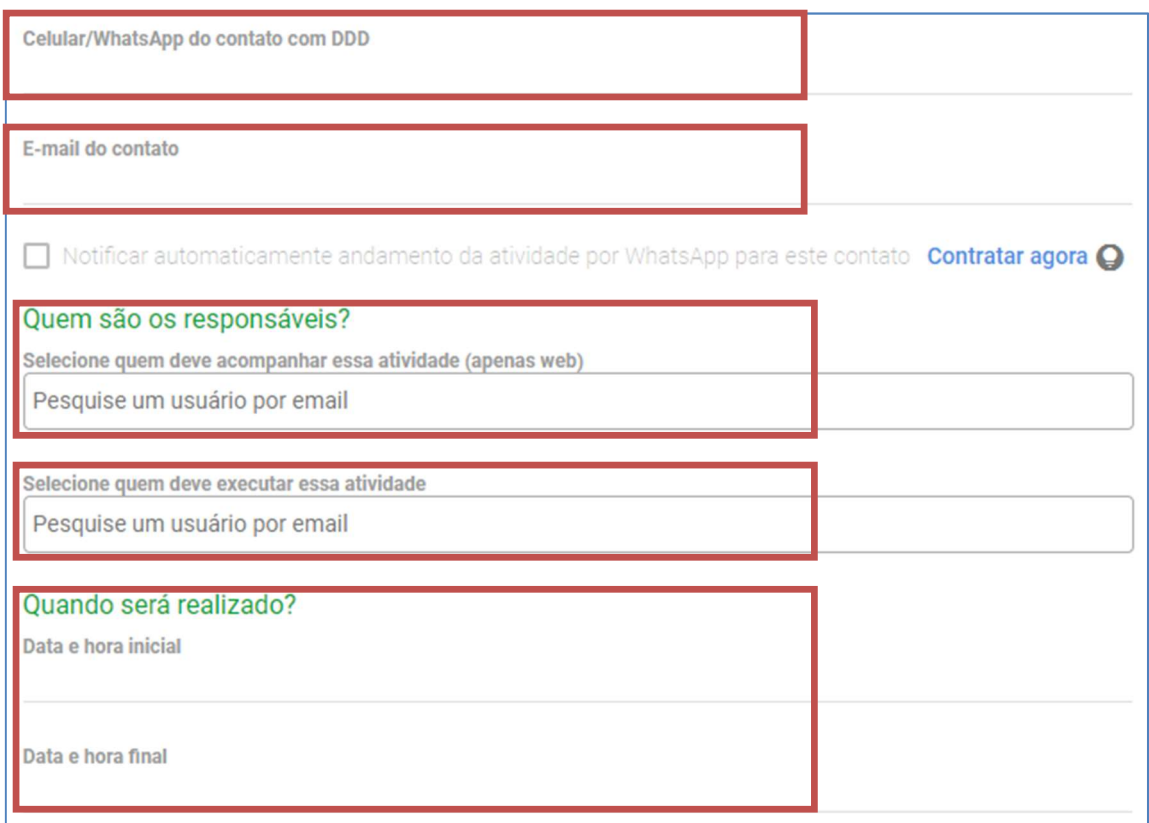

Figura 05. Tela de formulário.

Vale Ressalatar que, conforme Termo de Referência:

- 1 O fiscal setorial ficou responsável pela abertura de chamado de Nível I (corretiva emergencial);
- 2 O fiscal técnico ficou responsável pela abertura de chamado de Nível II (corretiva programada);
- 3 O fiscal técnico fica responsável pela abertura de chamado de Nível III (preventiva programada).

O Termo de Referência define os tipos de ocorrências:

Manutenção Corretiva Emergencial (Nível I): Ocorrências que impedem o funcionamento da Unidade. Tem objetivo de colocar em funcionamento equipamento paralisado ou eventual falha ou interrupção de energia.

Manutenção Corretiva (Nível II): Ocorrências que não comprometem o funcionamento da Unidade, porém oferecem risco iminente de funcionamento

ou interrupção no fornecimento de energia. Tem objetivo de consertar ou substituir o equipamento em funcionamento irregular.

Manutenção preventiva (Nível III): Manutenção preventiva programada.

Após a abertura do chamado, a fiscalização pode seguir acompanhando o chamado na aba "Atividades da equipe" até que o mesmo seja finalizado. Após finalizado o chamado, a empresa CONTRATADA anexará no próprio chamado o relatório final de execução do serviço.

Observação: a solução tecnológica implantou todos os dados da Ordem de Serviço (O.S) no próprio chamado, logo a O.S será subestituída pelo próprio chamado.

## 1.3. Perguntas frequentes

1.3.1. Posso abrir um chamado para realizar a manutenção corretiva no Quadro Geral de Baixa Tensão (QGBT) da minha unidade?

R: Sim, o contrato de manutenção preventiva e corretiva em subestações contempla a manutenção corretiva dos QGBT's até a chegada na subestação.

1.3.2. Posso abrir um chamado para realizar a manutenção corretiva nas instalações elétricas, tais como tomadas, lâmpadas e quadros de distribuição da minha unidade?

R: Não, o contrato de manutenção preventiva e corretiva em subestações não contempla a manutenção corretiva em instalações elétricas que não envolvam o QGBT´s e a subestação. Para esses casos, deve-se usar o contrato de manutenção predial.

1.3.3. O que é Instrumento de Medição de Resultado (IMR), quem e quando devo preenche-lo?

R: IMR é o mecanismo que define, em bases compreensíveis, tangíveis, objetivamente observáveis e comprováveis, os níveis esperados de qualidade da prestação do serviço e respectivas adequações de pagamento. O IMR deve ser preenchido pelo responsável que está acompanhando o serviço no local e no momento em que o serviço está sendo executado.

1.3.4. Posso entrar em contato diretamento com os colabores da empresa contratada?

R: Não, o chamado deve ser aberto dentro do sistema PRODUTTIVO. Em caso de dúvida, entrar em contato com o fiscal técnico referente ao contrato da sua unidade.

9

Marcus Vinicius Silveira Macedo Engnheiro de Segurança do Trabalho Diretor de Infraestrutura e Engenharia Diretoria de Infraestrutura e Engenharia

Siomara Peixoto Lima Engenheira Eletricista

Coordenadoria de Estudo e Desenvolvimento de Eficiência Energética Diretoria de Infraestrutura e Engenharia

José Jaco Somtiago Bostos

Tecnico em Eletrotecnica

Coordenadoria de Estudo e Desenvolvimento de Eficiência Energética Diretoria de Infraestrutura e Engenharia